## **TIN HỌC SGK LỚP 6 – [BÀI THỰC HÀNH 5](https://doctailieu.com/huong-dan-bai-thuc-hanh-4-sgk-tin-hoc-6)**

Sau khi được tìm hiểu lý thuyết về việc gõ một văn bản các em học sinh sẽ có bài thực hành để luyện tập lại những kiến thức trong bài học gõ văn bản ngay.

## **VĂN BẢN ĐẦU TIÊN CỦA EM**

a) Khởi động Word và tìm hiểu các thành phần trên cửa sổ Word

1) Khởi động Word.

Nháy đúp vào biểu tương Word để khởi đông.

2) Quan sát cửa sổ của Word và nhận biết tên các dải lệnh tên.

- Dải lệnh File:

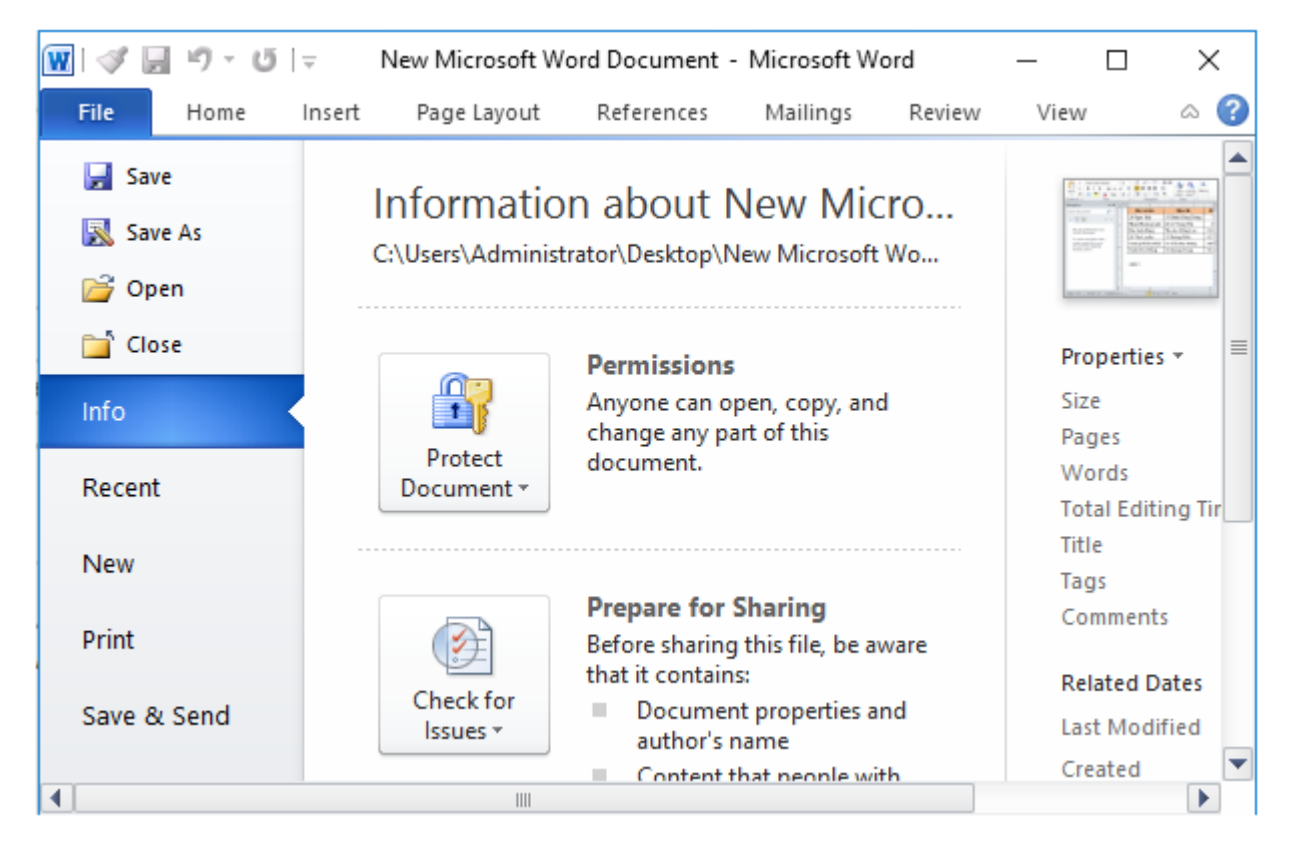

- Dải lệnh Home:

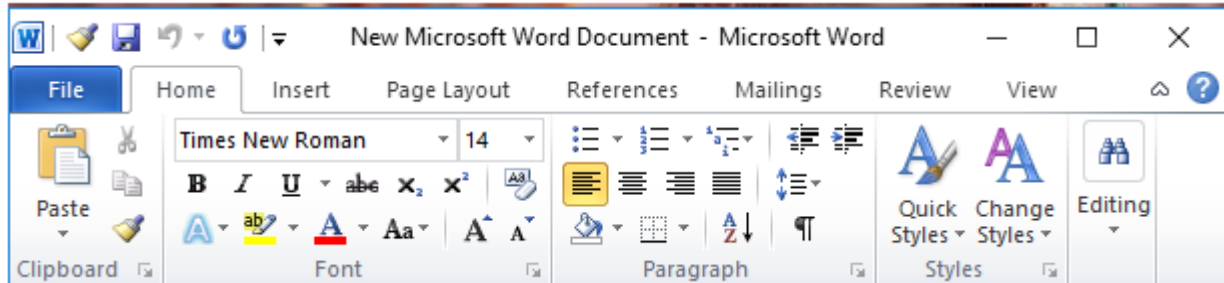

- Dải lệnh Insert:

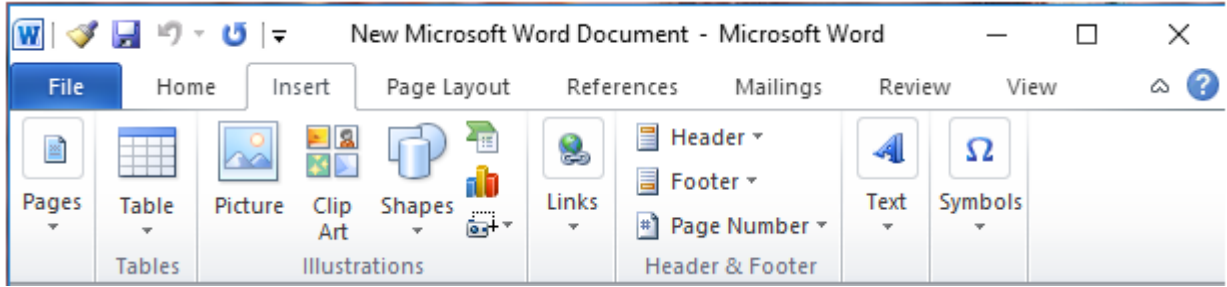

- Dải lệnh Page Layout:

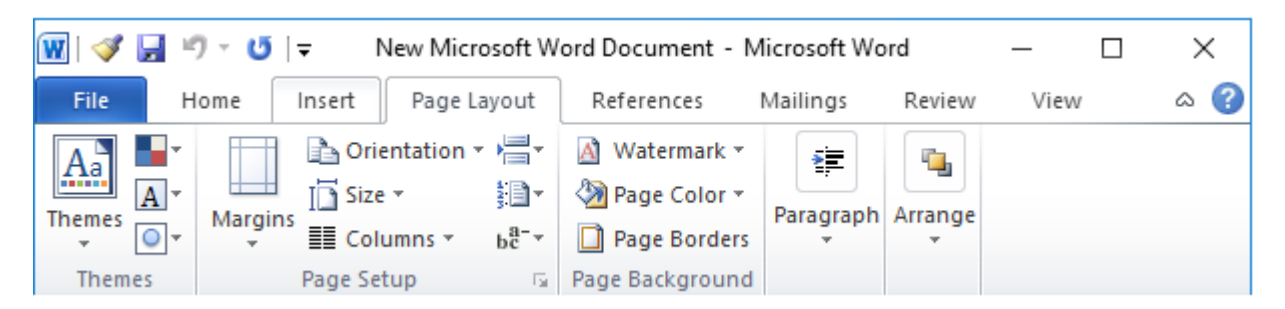

- Dải lệnh References:

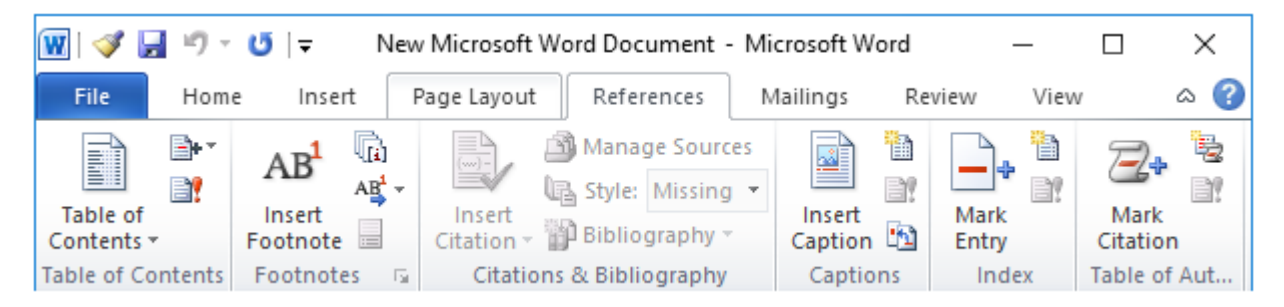

- Dải lệnh Mailings:

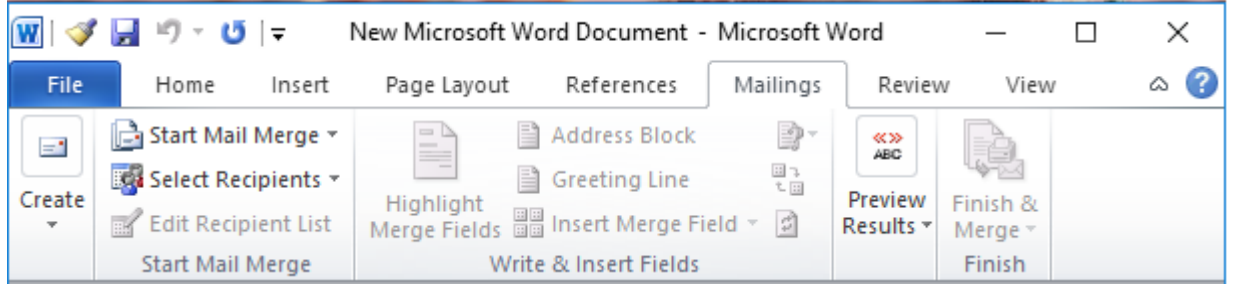

## - Dải lệnh Review:

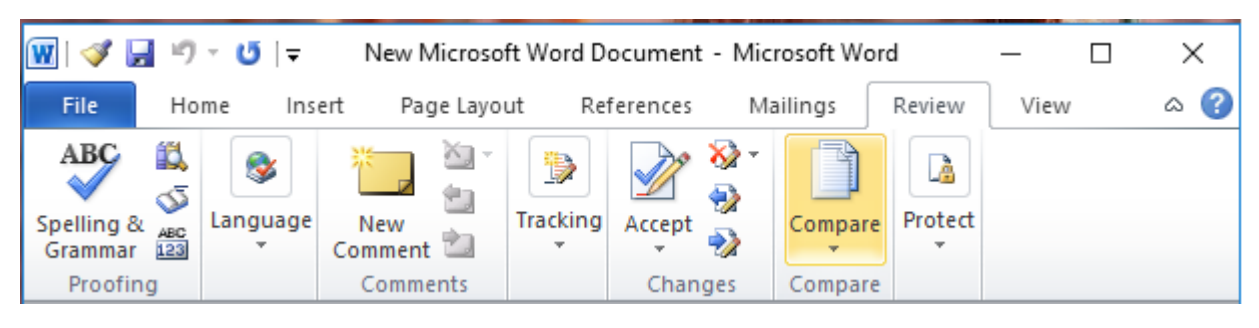

- Dải lệnh View:

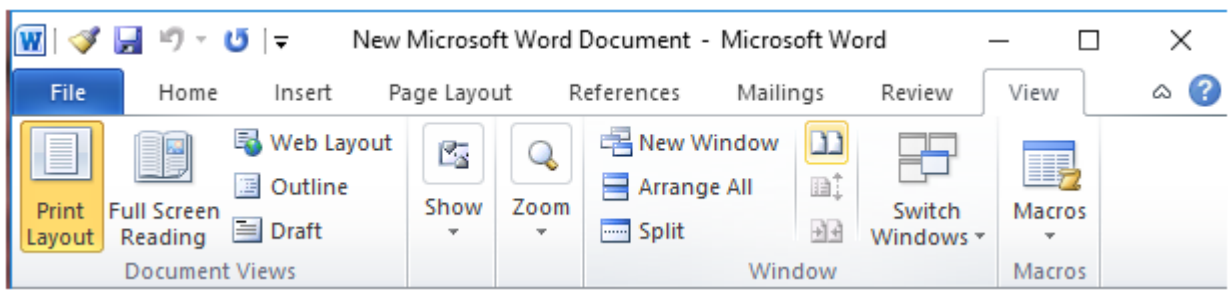

3) Quan sát dải lệnh Home và đoán nhận các lệnh trên dải lệnh thông qua biểu tưởng của chúng:

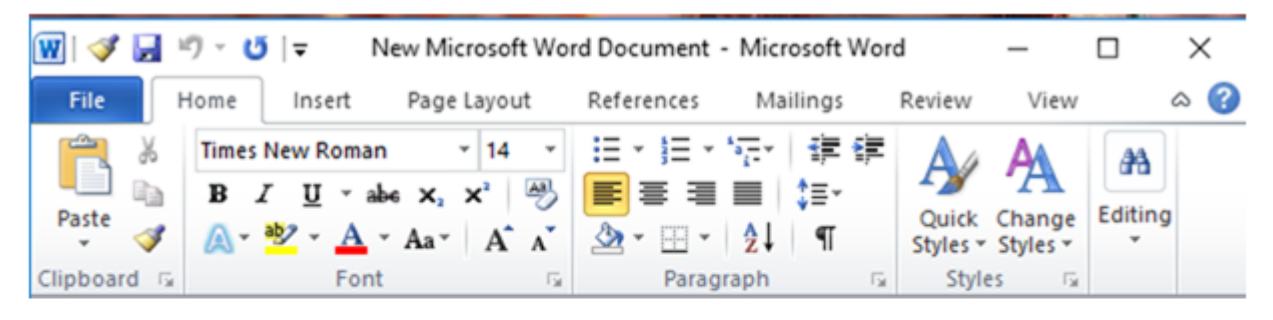

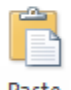

- <sub>™</sub> : lênh dán đoan văn bản hoặc hình ảnh được sao chép vào văn bản.
- » : lệnh dùng để di chuyển một đoạn văn bản.
- a : lệnh sao chép một đoạn văn bản.
- Nhóm lệnh Font cho phép định dạng về kiểu chữ, cỡ chữ, màu chữ,... của một đoạn văn bản

Times New Rom ~ 14  $\mathbf{A} \mathbf{A}^{\mathbf{A}}$   $\mathbf{A}$   $\mathbf{A}$   $\mathbf{A}$  $\frac{\text{A3}}{2}$ **B**  $I$  **U**  $\rightarrow$  abe  $\mathbf{x}_2$   $\mathbf{x}^2$   $\land$   $\mathbf{A}$   $\rightarrow$   $\mathbf{W}$   $\rightarrow$   $\mathbf{A}$   $\rightarrow$ Font  $\overline{\mathbb{R}}$  - Nhóm lệnh Paragraph cho phép định dạng căn chỉnh vị trí đoạn văn bản (căn lề trái, căn lề phải, căn giữ, căn hai lề):

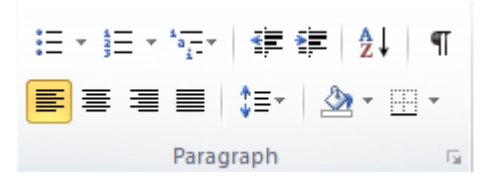

- Nhóm lệnh Styles cho phép định dạng hiệu ứng cho chữ:

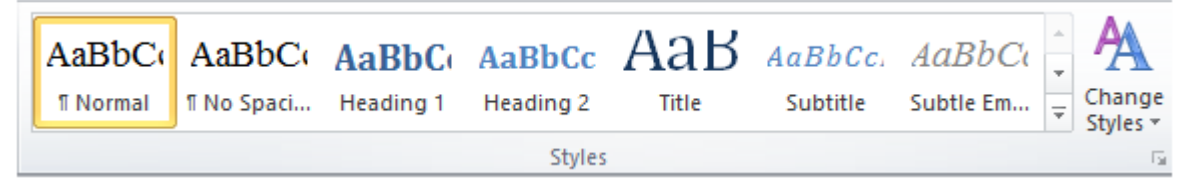

- Nhóm lệnh Editing cho phép tìm kiếm, thay thế, chọn đoạn văn bản:

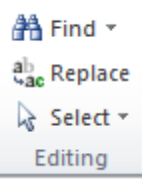

4) Mở bảng chọn File và nhận biết, tìm hiểu 1 số lệnh:

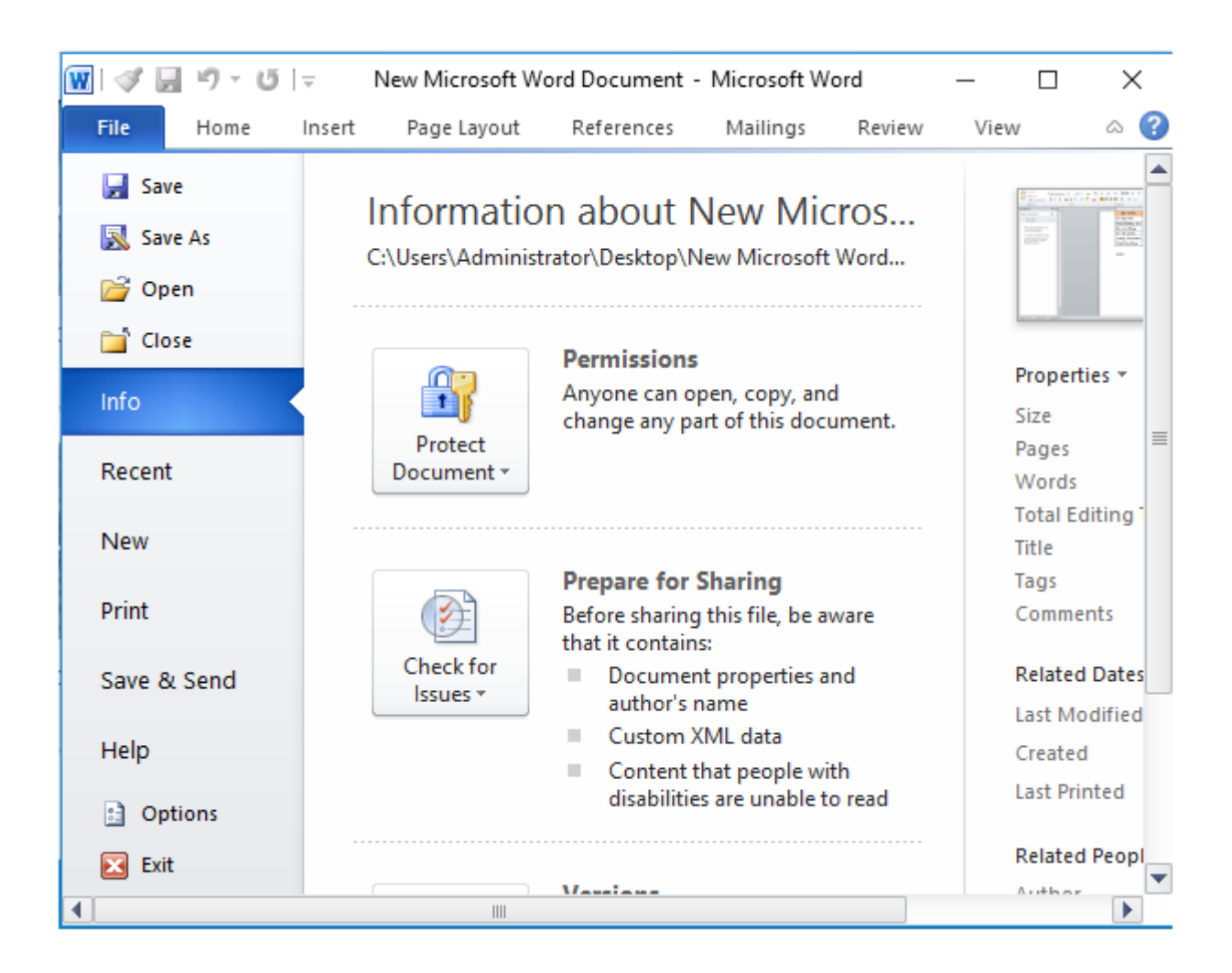

- Lệnh cho phép lưu văn bản, chỉ tạo ra một tệp hoặc lưu trực tiếp ở tệp tin nếu tệp tin đã được tạo ra từ trước đó.

- Lệnh  $\overline{\mathbb{R}}$  save As cho phép lưu văn bản, có thể tạo ra nhiều tệp ở nhiều thư mục theo tùy chọn đường dẫn lưu tệp tin.

- Lênh <sup>cho</sup> <sup>Open</sup> cho phép mở một tệp tin đã có trong máy tính.
- Lệnh <sup>chose</sup> cho phép đóng tệp tin khi kết thúc phiên làm việc.
- Lệnh New cho phép tạo mới một tệp tin.
- Lệnh <sup>Print</sup> cho phép in văn bản nếu đã kết nối với máy in.
- Lênh Help cho phép người dùng xem một số trợ giúp trong quá trình sử dụng.
- Lênh cho phép thiết lập một số cài đặt.
- $-L \hat{e}nh$   $\overline{\mathbf{c}}$   $\overline{\mathbf{c}}$   $\overline{\mathbf{c}}$  tin.

Soạn thỏa một văn bản đơn giản

- Kích hoạt chế độ gõ tiếng Việt

+ Nhấn chuột chọn nút Start trên thanh công cụ, trên bảng Start nháy chọn biểu tượng ứng dụng UniKey để mở ứng dụng UniKey và cài đặt gõ tiếng Việt

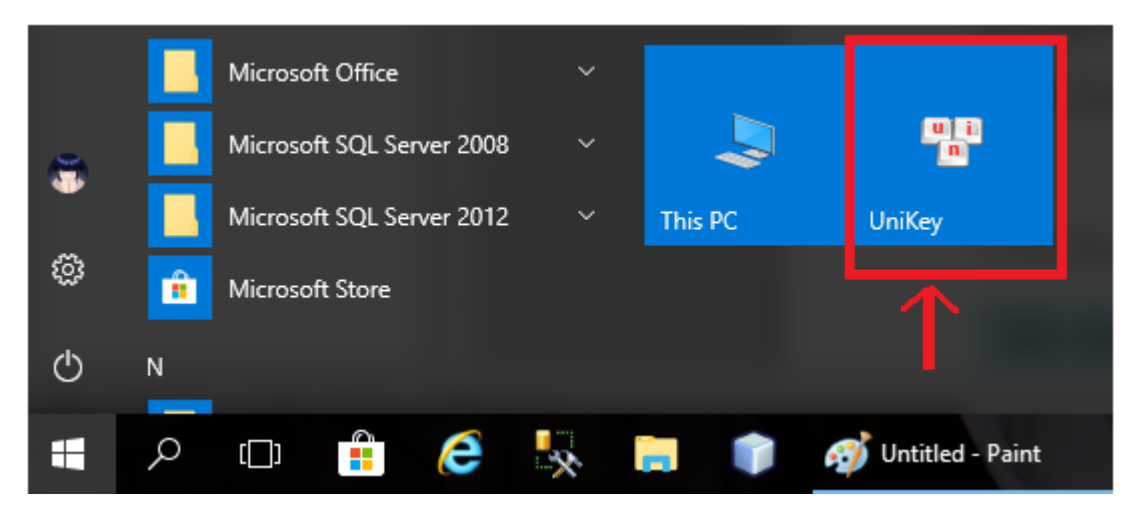

 + Em thiết lập các ô như trong hình dưới đây và nháy chuột chọn Đóng để hoàn tất thiết lập chế độ gõ tiếng Việt.

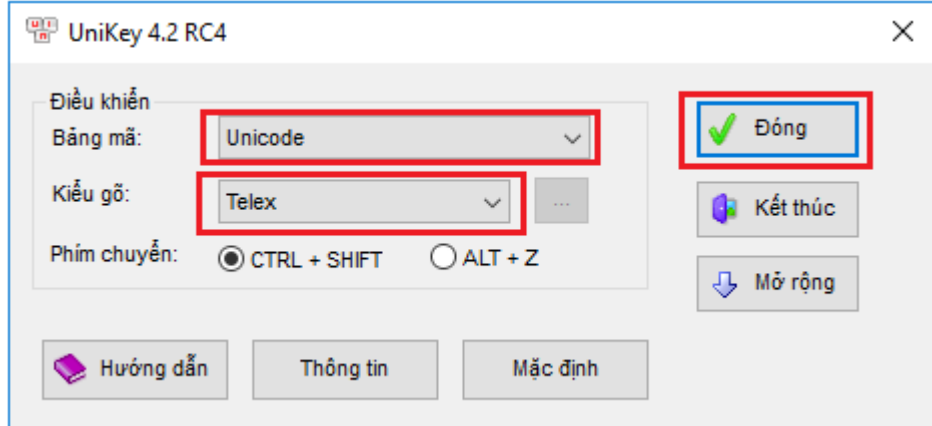

1) Gõ đoạn văn bản sau, nếu sai thì sửa lỗi

Biển đep

Buổi sớm nắng sáng. Những cánh buồm nâu trên biển được nắng chiếu vào hồng rực lên như đàn bướm múa lượn giữa trời xanh.

Lại đến một buổi chiều, gió mùa đông bắc vừa dừng. Biển lăng, đỏ đục, đầy như mâm bánh đúc, lống thống những con thuyền như những hạt lạc ai đem rắc lên.

Rồi một ngày mưa rào. Mưa dăng dăng bồn phía. Có quãng nằng xuyên xuống biển óng ánh đủ màu: xanh lá ma, tím phớt, hồng, xanh biếc... Có quãng biển thâm sì, năng trịch. Những cánh buồm ra khỏi cơn mưa, ướt đẫm, thẫm lai, khỏe nhe bồi hồi, như ngực áo bác nông dân cày xong ruông về bị ướt.

(Theo Vũ Tú Nam)

Biển đẹp

Buổi sớm nắng sáng. Những cánh buồm nâu trên biển được nắng chiếu vào hồng rực lên như đàn bướm múa lượn giữa trời xanh.

Lại đến một buổi chiều, gió mùa đông bắc vừa dừng. Biển lăng, đỏ đục, đầy như mâm bánh đúc, lống thống những con thuyền như những hạt lạc ai đem rắc lên.

Rồi một ngày mưa rào. Mưa dăng dăng bốn phía. Có quãng nắng xuyên xuống biển óng ánh đủ màu: xanh lá mạ, tím phớt, hồng, xanh biếc... Có quãng biển thâm sì, nặng trịch. Những cánh buồm ra khỏi cơn mưa, ướt đẫm, thẫm lại, khỏe nhẹ bồi hồi, như ngực áo bác nông dân cày xong ruộng về bị ướt.

(Theo Vũ Tú Nam)

2) Lưu văn bản với tên Bien dep.

- - Nháy chuột vào nút trên thanh công cụ chuẩn.

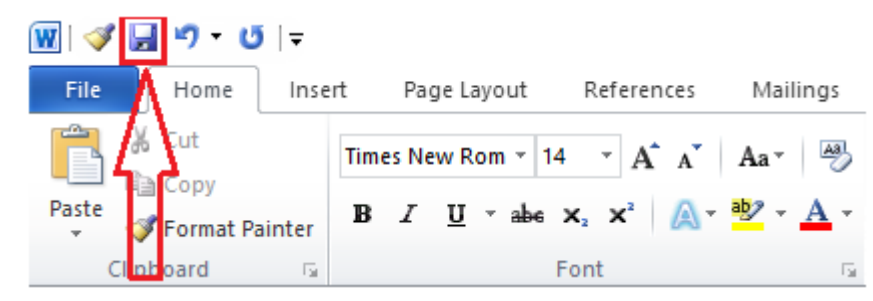

- Chọn Save As trong bảng lệnh File:

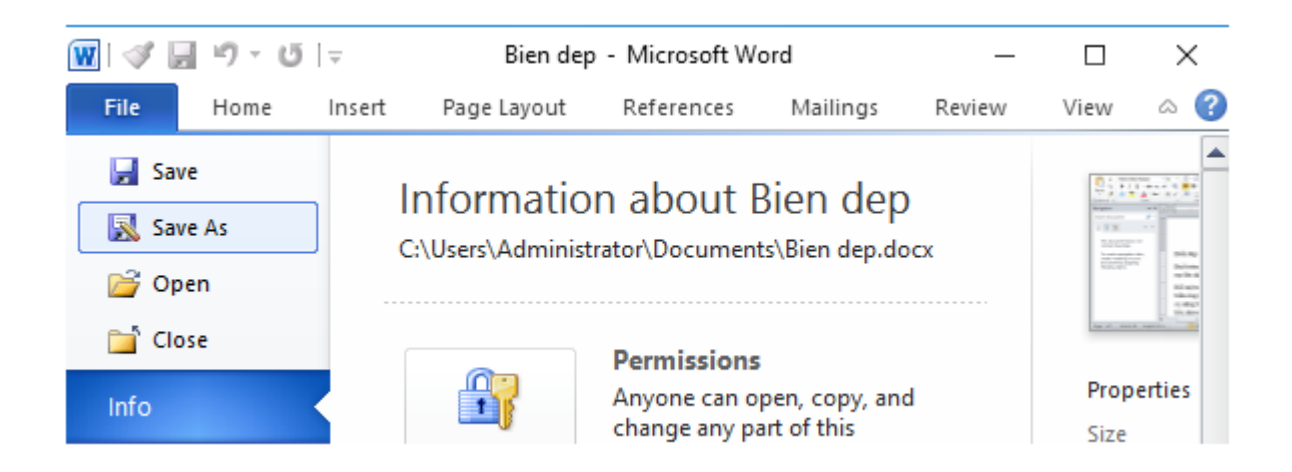

- Cửa sổ Save As mới hiện lên, chọn vị trí lưu tệp tin trong ô Save in và tên tệp tin trong ô Filename:

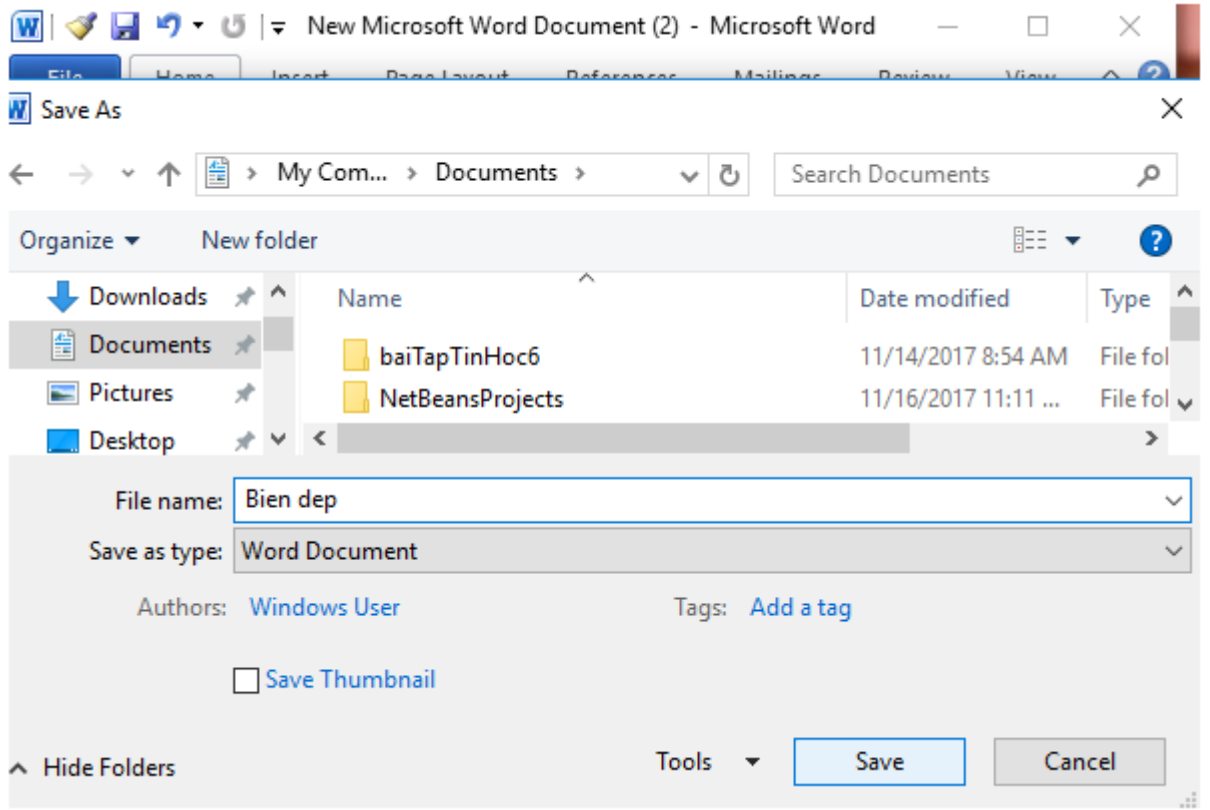

- Nháy chuột chọn Save để hoàn thành việc lưu văn bản.

c) Tìm hiểu cách di chuyển con trỏ soạn thảo và các cách hiển thị văn bản

1) Tập di chuyển con trỏ soạn thảo trong văn bản bằng cả chuột và các phím mũi tên nêu trong bài.

- Di chuyển bằng chuột: di chuyển con trỏ chuột đến vị trí cần đặt con trỏ soạn thảo và nháy nút chuột.

- Di chuyển bằng phím mũi tên:

+Phím ↓ để đưa con trỏ soạn thảo dịch xuống dưới một dòng.

- + Phím ↑ để đưa con trỏ soạn thảo dịch lên trên một dòng.
- + Phím  $\leftarrow$  để đưa con trỏ soan thảo dịch sang trái một dòng.
- + Phím → để đưa con trỏ soạn thảo dịch sang phải một dòng.

- 2) Kéo thả con trượt  $\Box$  (hoặc nháy các nút  $\Box$  hoặc  $\Box$  ở góc phải, phía dưới cửa sổ soan thảo văn bản để phóng to hoặc thu nhỏ văn bản. Sử dụng thanh cuộn để xem các phần văn bản khi phóng to.

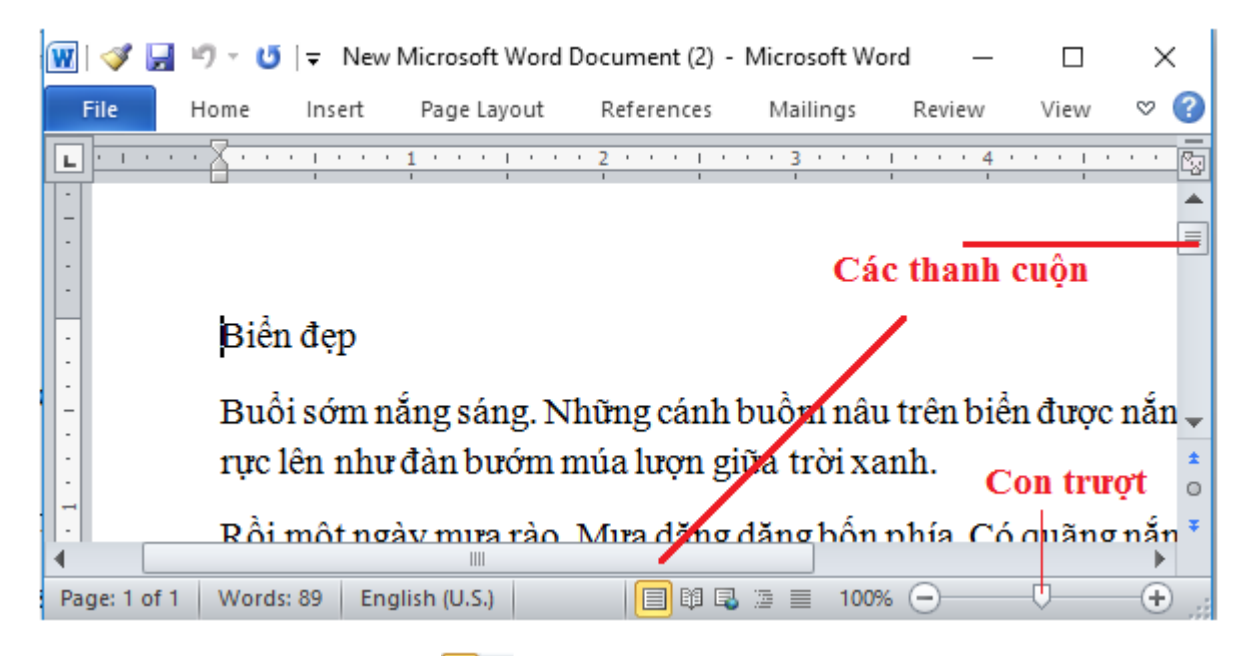

3) Nháy lần lượt tại các nút  $\Box$   $\Box$   $\Box$   $\Box$   $\Box$   $\partial$  bên trái thanh trượt để thay đổi chế độ hiển thị văn bản. Quan sát sự thay đổi trên màn hình

 $-$  Nháy nút  $\blacksquare$  :

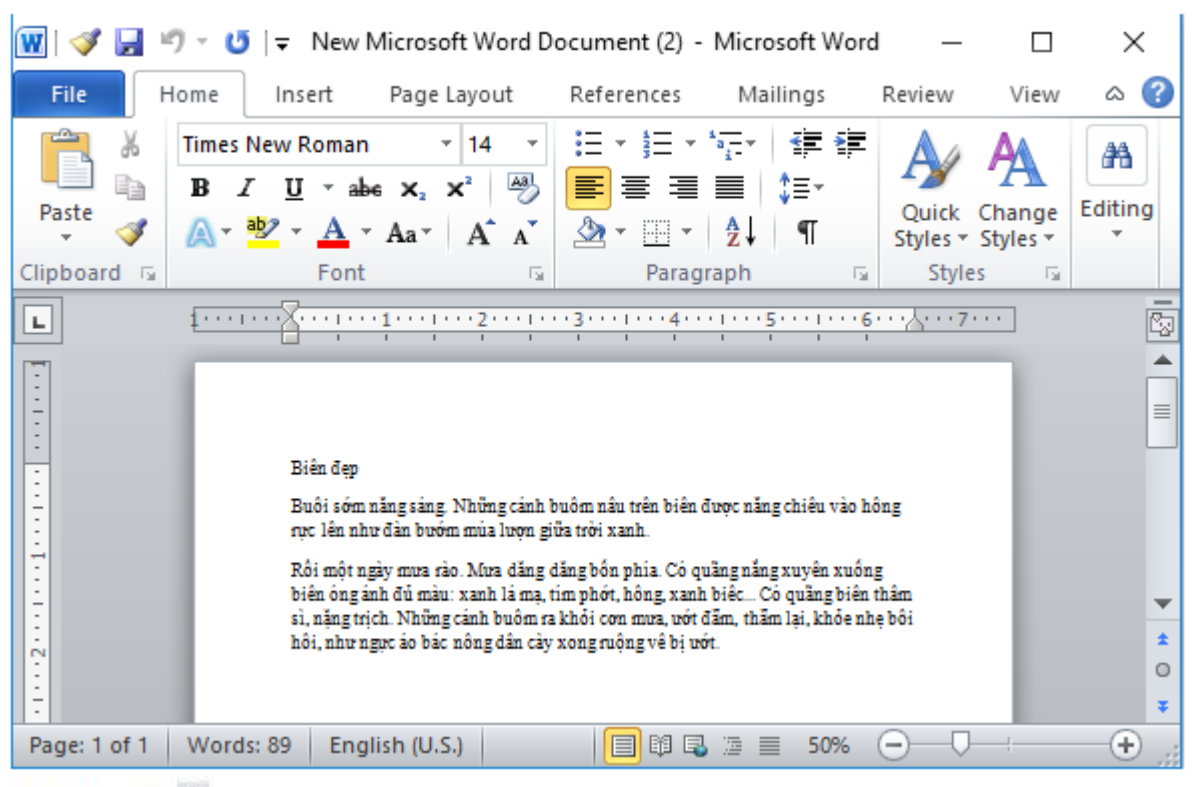

## - Nháy nút ®:

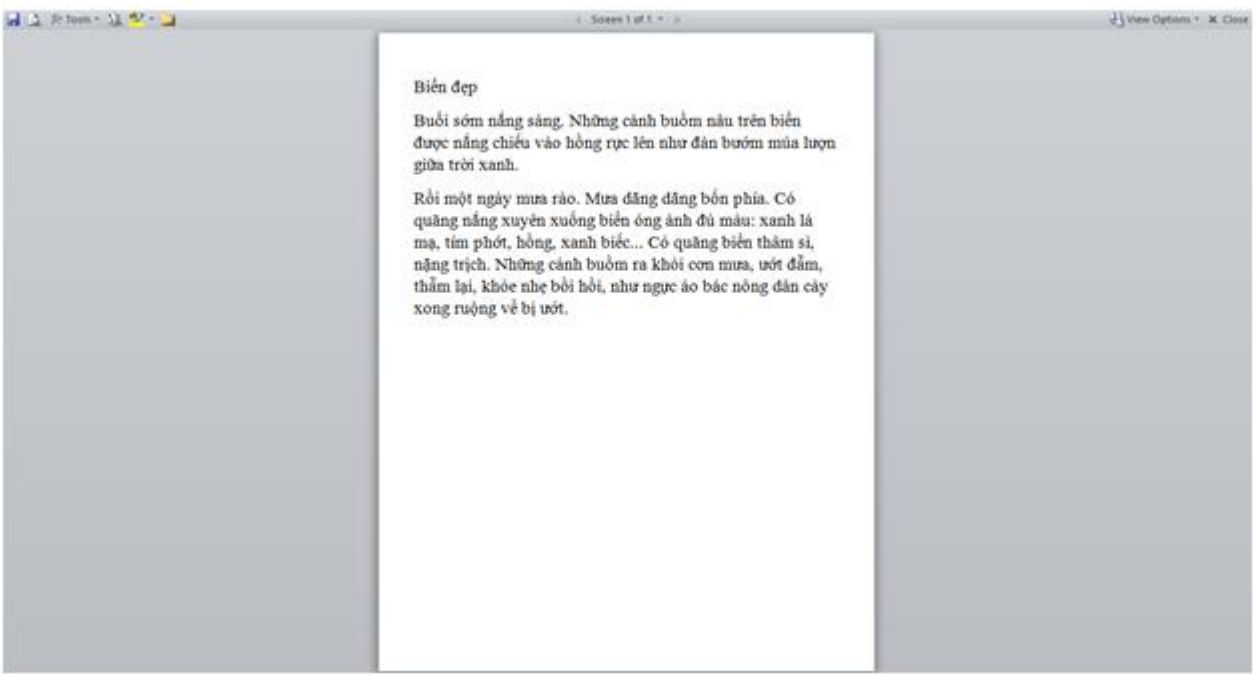

- Nháy nút $\blacksquare$ 

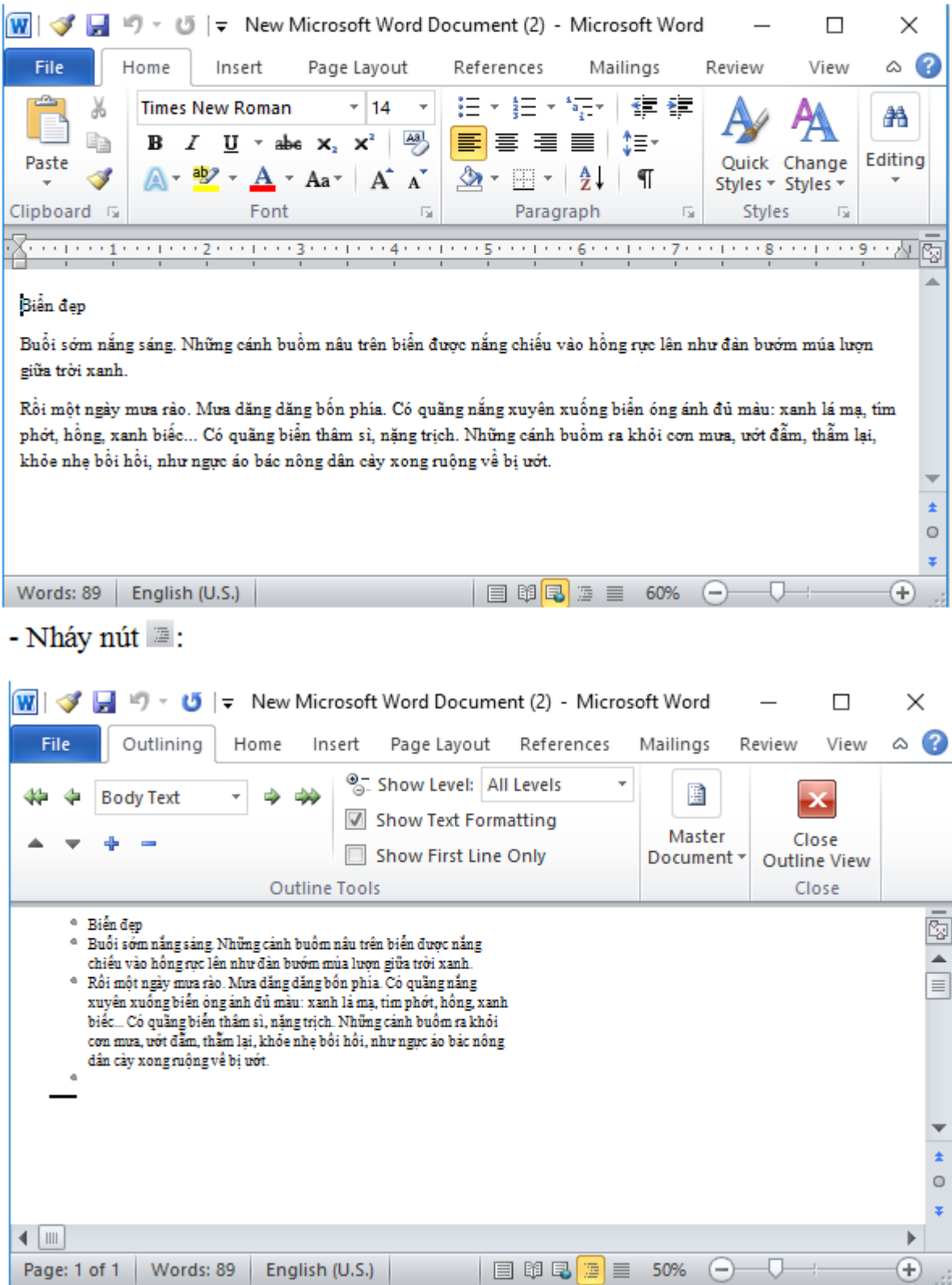

- Nháy nút  $\equiv$ :

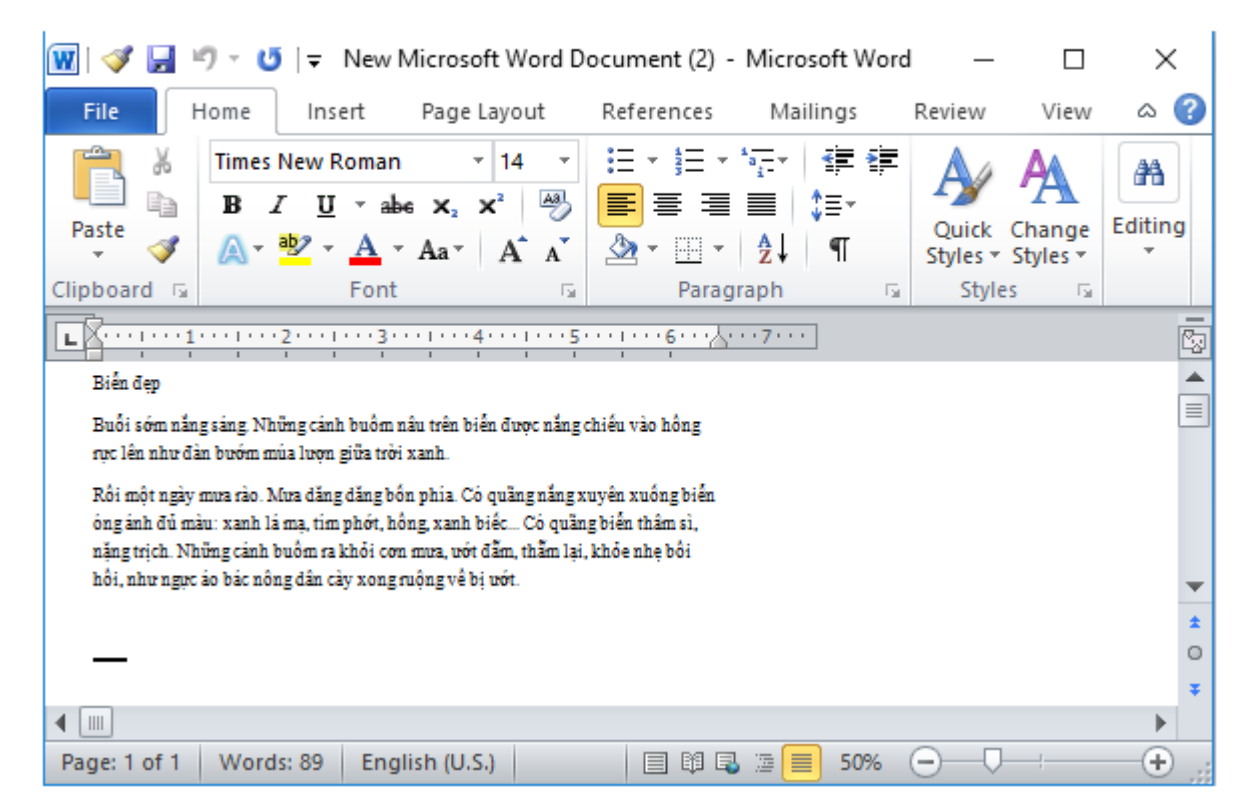

4) Quan sát nhóm nút lệnh ở góc trên bên phải cửa sổ Word:

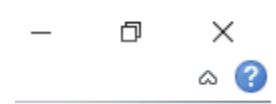

- Nháy chuột vào nút  $-\dot{\phi}$  thu nhỏ cửa sổ thành biểu tượng trên thanh công việc. Nháy chuột vào biểu tượng Word trên thanh công việc để hiển thị lại văn bản.

- Nháy nút  $\Box$  để phóng to cực đại cửa sổ của Word trên màn hình.

- Nháy nút  $\Box$  để thu nhỏ cực đại cửa sổ của Word trên màn hình.

5) Đóng cửa sổ văn bản

- Cách 1: Nháy nút v<sup>×</sup> ở góc trên bên phải cửa sổ Word:

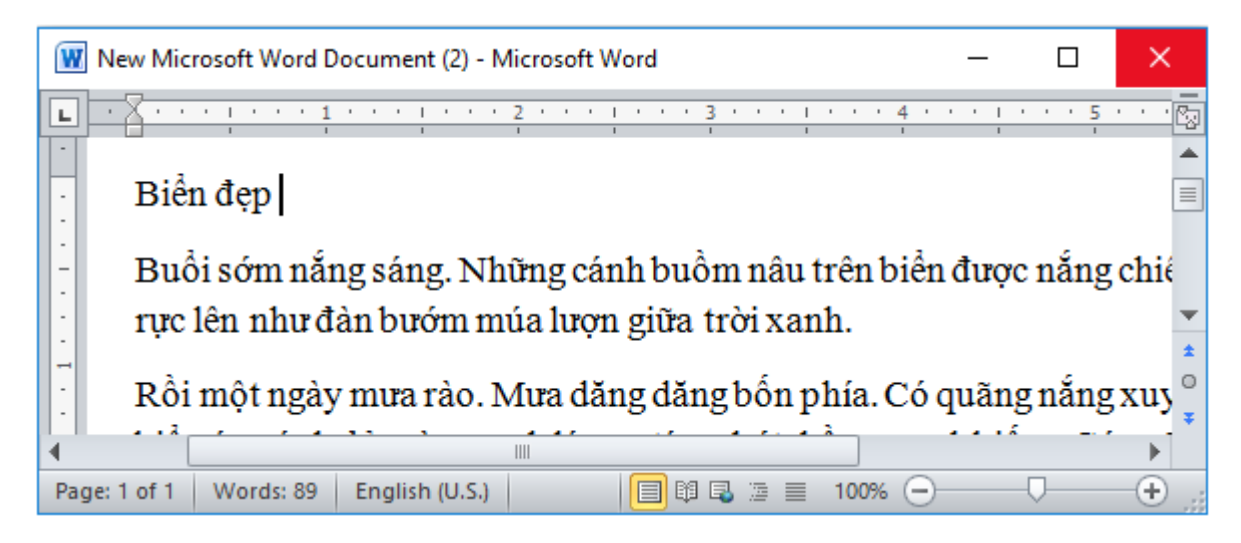

 $-$  Cách 2: Nháy chuột chọn  $\blacksquare$ <sup>Exit</sup> trong bảng chọn File.

\*\*\*

Để các em học sinh lớp 6 học tốt môn [Tin học 6,](https://doctailieu.com/tin-hoc-lop-6-c8498) doctailieu.com đã tổng hợp lời [giải bài tập](https://doctailieu.com/giai-tin-hoc-6-c8499)  [SGK Tin học](https://doctailieu.com/giai-tin-hoc-6-c8499) lớp 6 cho các em để giúp các em hiểu bài và ôn luyện bài được tốt hơn. Chúc các em học tốt môn học giàu tính ứng dụng này.